Configure the PPTP connection and click the **Apply** button to put the new settings into effect. See the table below for a description of the parameters configured for the connection.

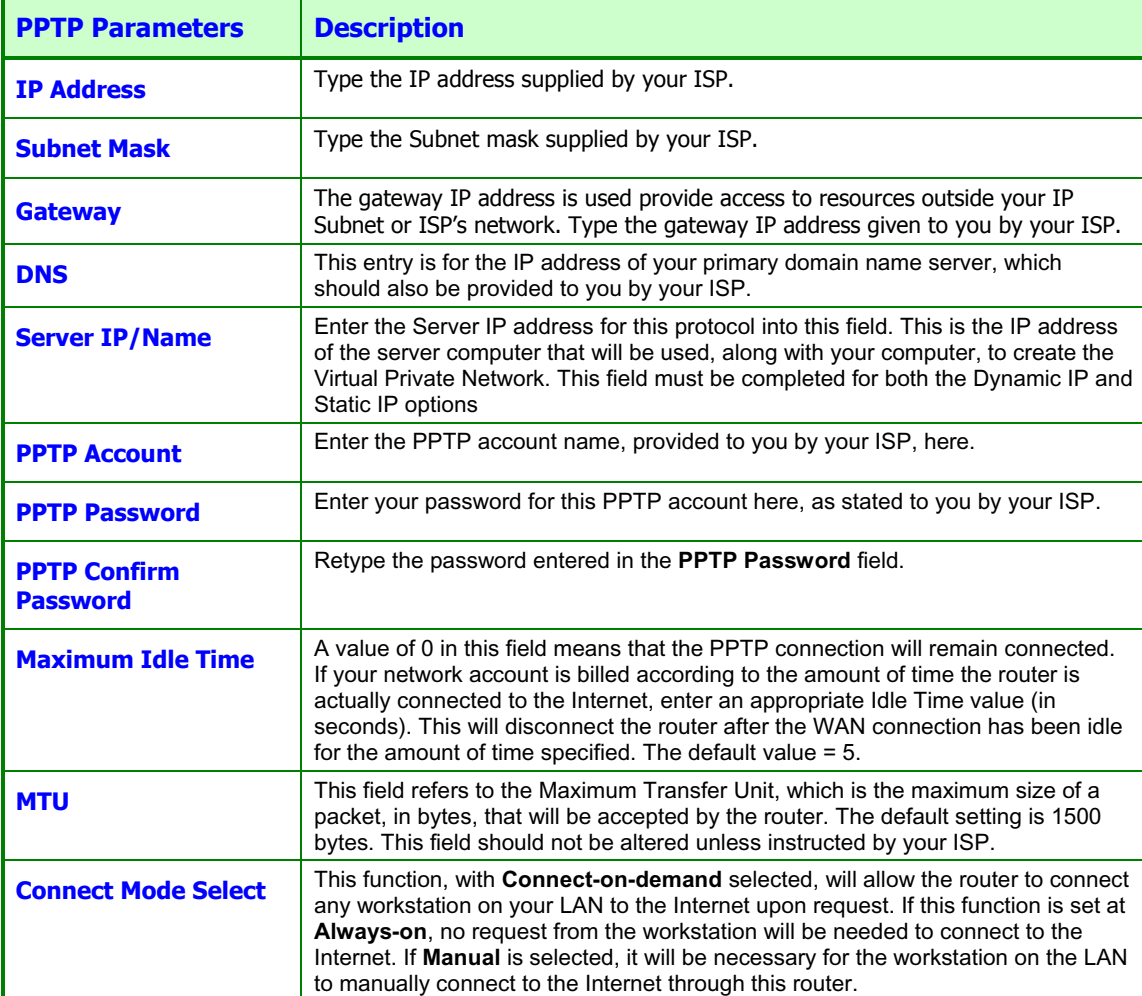

## *L2TP Connection*

If your ISP is using L2TP to provide your Internet connection, the ISP will give you the necessary information to configure the router.

There are two ways to enable the router to become a L2TP client, one is through assigning the router an IP address dynamically, which means that the DHCP protocol will be implemented by the router to automatically configure the IP settings. The user may input the IP settings manually by choosing the Static IP option above the configuring area.

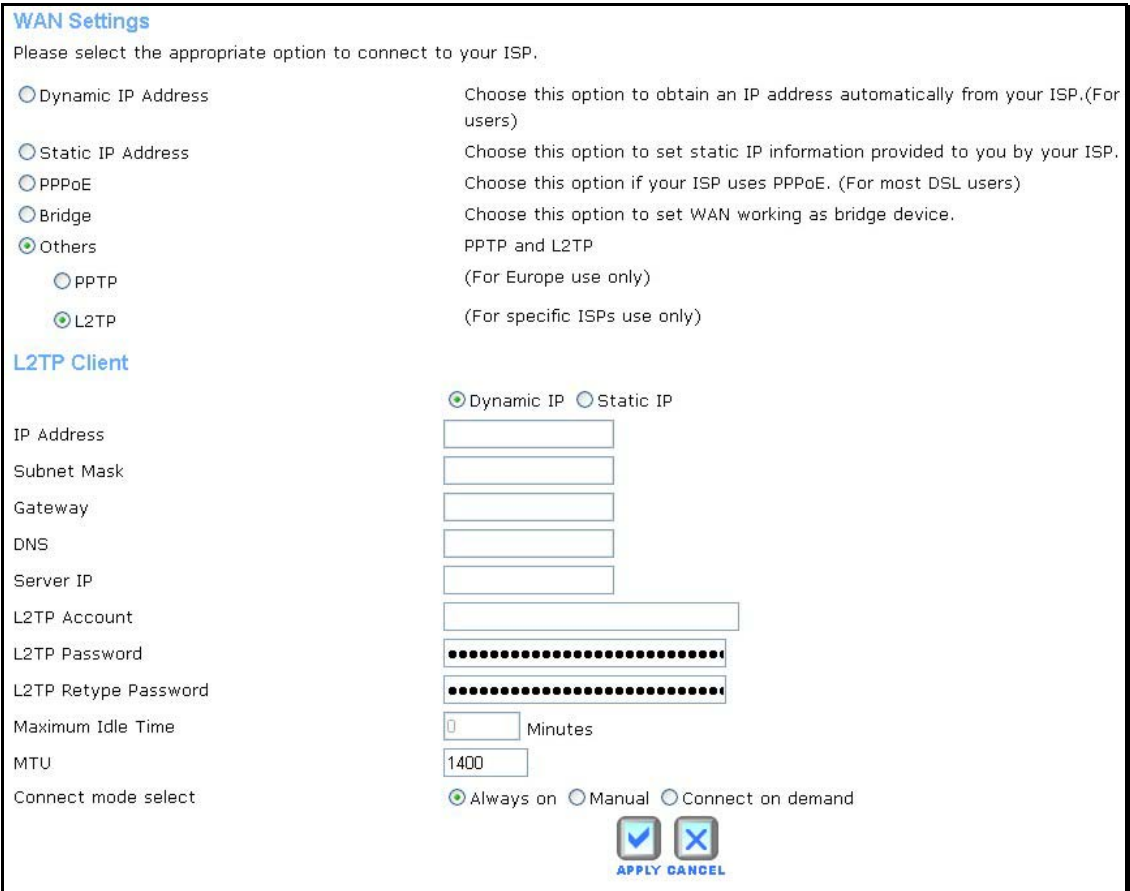

**L2TP Internet Connection configuration menu** 

Configure the L2TP connection and click the **Apply** button to put the new settings into effect. See the table below for a description of the parameters configured for the connection.

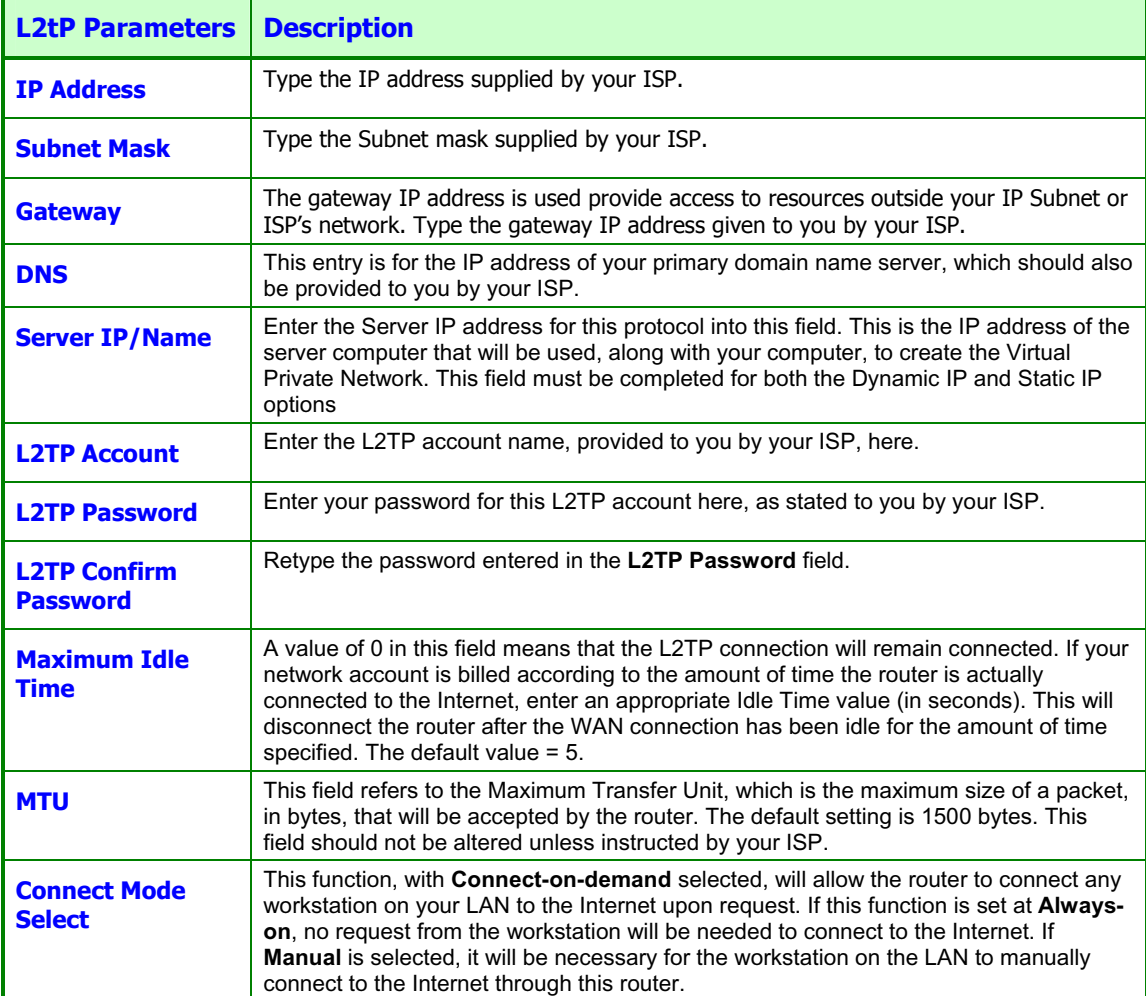

# **LAN**

You can configure the LAN IP address to suit your preference. Many users will find it convenient to use the default settings together with DHCP service to manage the IP settings for their private network. The IP address of the router is the base address used for DHCP. In order to use the router for DHCP on your LAN, the IP address pool used for DHCP must be compatible with the IP address of the router. The IP addresses available in the DHCP IP address pool will change automatically if you change the IP address of the router. See the next section for information on DHCP setup.

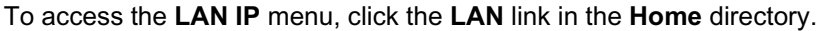

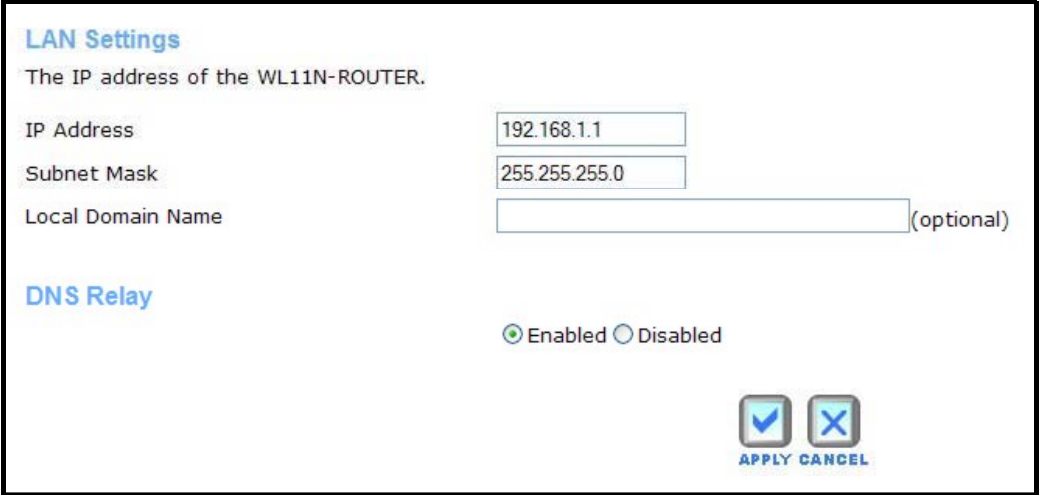

#### **LAN Settings – Router IP address menu**

To change the LAN **IP Address** or **Subnet Mask**, type in the desired values and click the **Apply**  button. Your web browser should automatically be redirected to the new IP address. You will asked to login again to the router's web manager.

This IP address is private to your internal network and cannot be seen on the Internet. The default **IP Address** is 192.168.1.1 and the **Subnet Mask** is 255.255.255.0.

In addition, the router can be configured to relay DNS from your ISP or another available service to workstations on your LAN. When **DNS Relay** is *Enabled*, the router will accept DNS requests from hosts on the LAN and forward them to the ISP (or alternative) DNS servers. Alternatively, you may also disable the DNS relay and configure hosts on your LAN to use DNS servers directly. Most users who are using the router for DHCP service on the LAN and are using DNS servers on the ISP's network, will leave DNS relay enabled.

# **DHCP**

The DHCP server is enabled by default for the router's Ethernet LAN interface. DHCP service will supply IP settings to workstations configured to automatically obtain IP settings that are connected to the router though the Ethernet port. When the router is used for DHCP it becomes the default gateway for DHCP client connected to it. The IP address pool can be up to 253 IP addresses and must be in the subnet of the router's IP address. The default IP address pool uses 100 IP addresses in the 192.168.1.100 – 192.168.1.199 range.

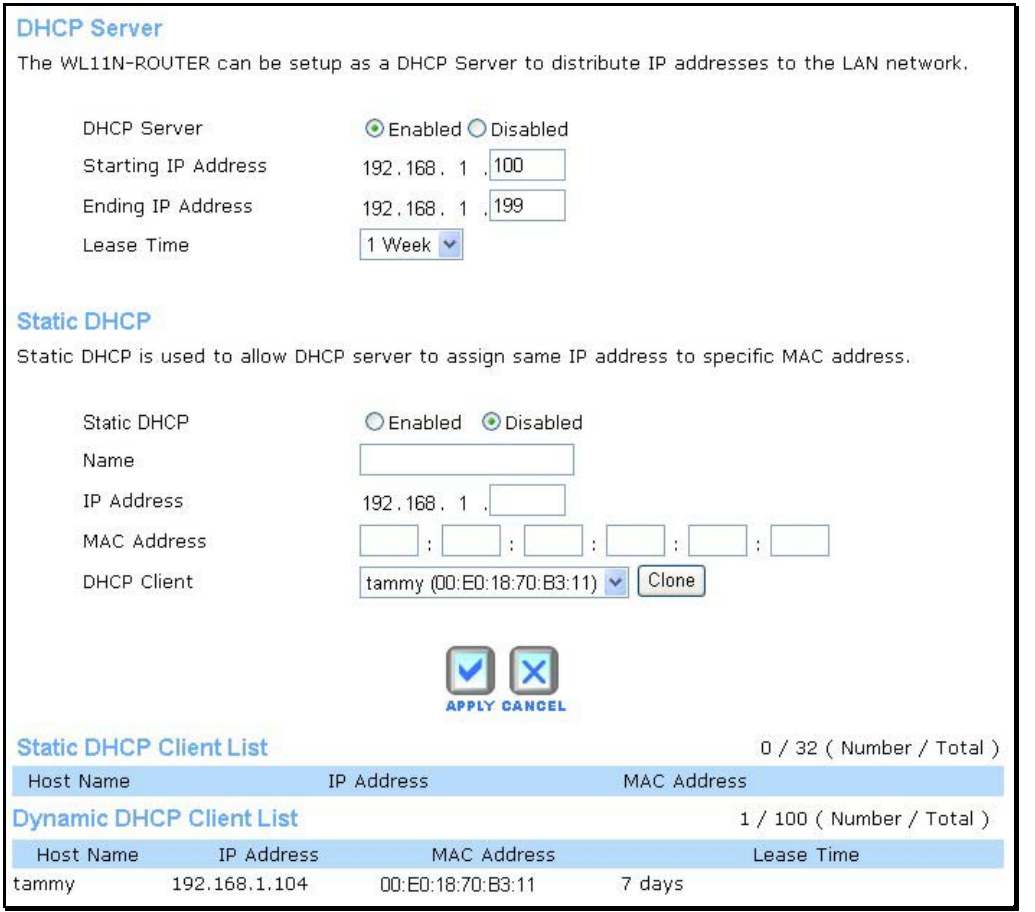

#### **DHCP Server for LAN Settings menu**

To display the **DHCP Server** menu, click the **DHCP** link in the **Home** directory. Any active DHCP clients appear in the DHCP Clients List with their IP address and MAC address listed.

The options for DHCP service are as follows:

- Use the router as a DHCP server for your LAN. (DHCP Server *Enabled*)
- Disable DHCP service and manually configure IP settings for workstations.
- Select Static IP Addresses in the subnet for specified devices that do not age out this can be used in combination with normal DHCP service.

## Use the Router for DHCP

To use the built-in DHCP server, click to select the **DHCP Server** *Enabled* option if it is not already selected. The IP Address Pool settings can be adjusted. The **Start IP** address is the lowest available IP address (default = 192.168.1.100). If you change the IP address of the router this will change automatically to be 1 more that the IP address of the router.

The **End IP** address is the highest IP address number in the pool. Type in the **Lease Time** in the entry field provided. This is the amount of time in seconds that a workstation is allowed to reserve an IP address in the pool if the workstation is disconnected from the network or powered off.

## Disable the DHCP Server

To disable DHCP, click to select the *Disabled* option and click on the **Apply** button. Choosing this option requires that workstations on the local network must be configured manually or use another DHCP server to obtain IP settings.

If you configure IP settings manually, make sure to use IP addresses in the subnet of the router. You will need to use the router's IP address as the Default Gateway for the workstation in order to provide Internet access.

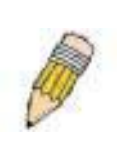

**NOTE:** To manually configure IP settings on Windows workstations, open the TCP/IP Properties menu and select the "Use the following IP address" option. You will need to supply the computer IP address. Subnet mask and Default gateway (usually the IP address of router).

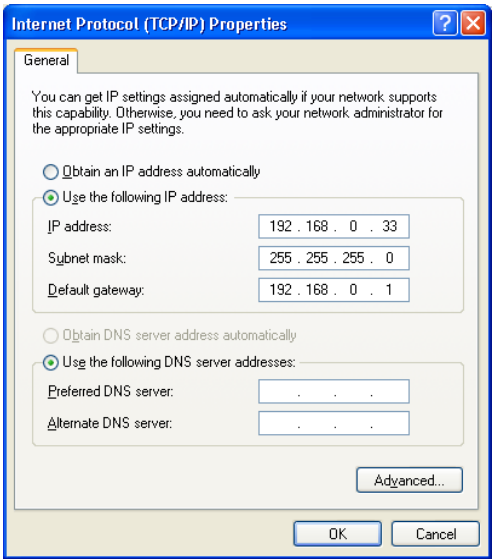

#### Static IP Address with DHCP

If the router has the DHCP server enabled it is possible to permanently assign IP addresses to workstations specified by their MAC address. Up to five IP addresses may be assigned to five different devices. This will take the chosen IP address used out of the available addresses in the dynamic IP address pool and give a permanent lease time for the IP address to the selected device.

To assign an IP address that will not age out, type in the **MAC Address** of the device and its static **IP Address** in the spaces provided. Use the format: 00-00-00-00-00-00 for the MAC address and the standard format: 192.168.1.xxx for the IP address. A Static DHCP Client List will appear below the DHCP Client list with any clients that have been configured for static IP address assignment.

# **Advanced Directory Menus**

This section introduces and describes the management features that have not been presented in the previous chapter. These include the more advanced features used for network management and security as well as administrative tools to manage the router, view statistics and other information used to examine performance and for troubleshooting.

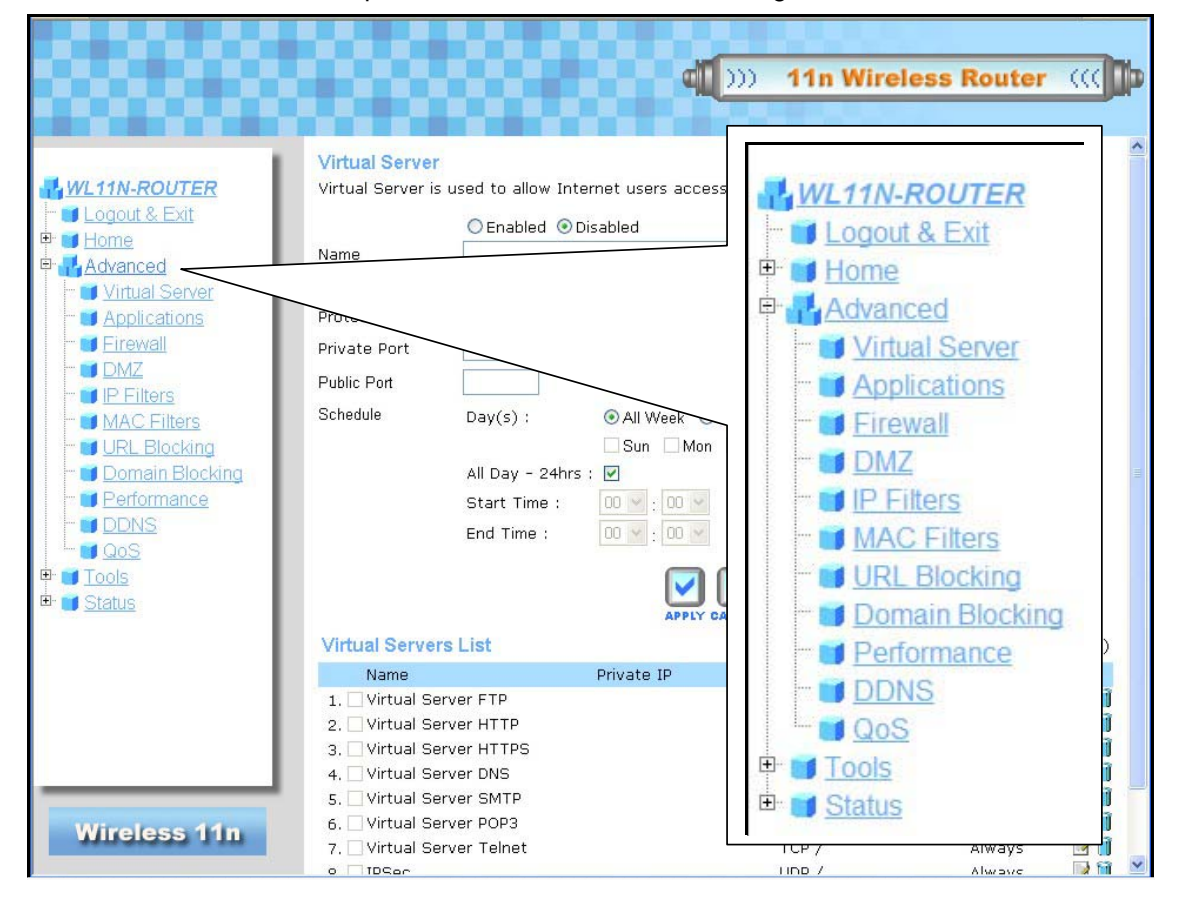

#### **Advanced Directory menus**

Use your mouse to click the parent directory links and menu links in order to display the various configuration and read-only windows discussed below.

## *Virtual Server*

Use the **Virtual Server** menu to set up static port forwarding rules applied to inbound (WAN-to-LAN) traffic. The Virtual Server function allows remote users to access services on your LAN such as FTP for file transfers or SMTP and POP3 for e-mail. The router will accept remote requests for these services at your Global IP Address, using the specified TCP or UDP protocol and port number, and then redirect these requests to the server on your LAN with the LAN IP address you specify. Remember that the specified Private IP Address must be within the useable range of the subnet occupied by the router. Port redirection can also be used to direct potentially hazardous packets to a proxy server outside your firewall. For example, you can configure the router to direct HTTP packets to a designated HTTP server in the DMZ.

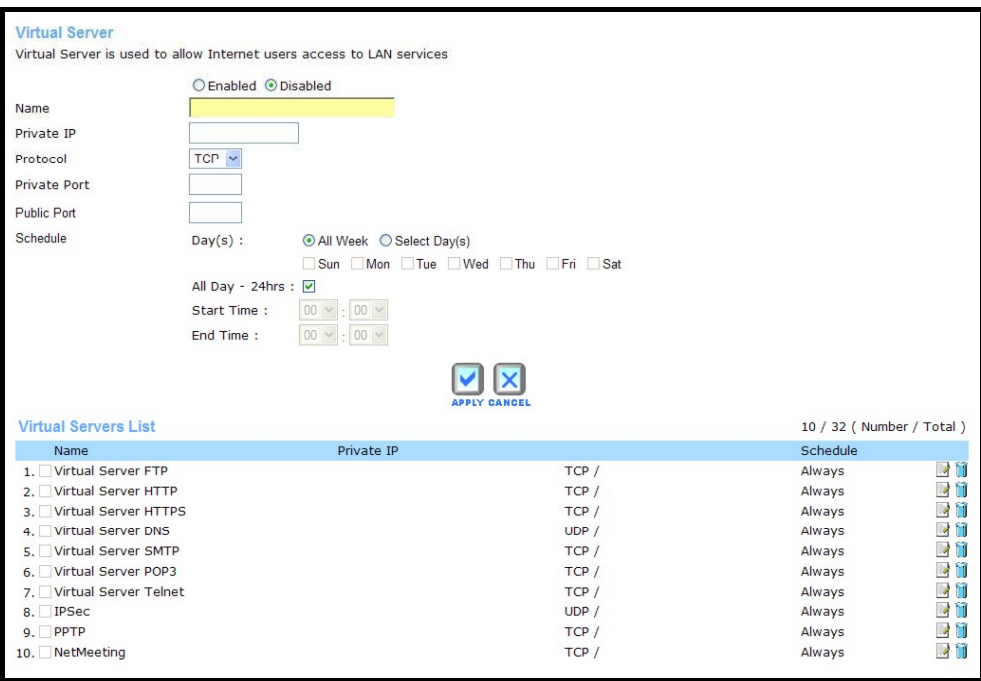

#### **Virtual Server menu**

To configure a new port-forwarding rule, follow these steps:

- 1. Click on the Enabled option for **Virtual Server**.
- 2. Type a **Name** for the rule being created.
- 3. Type the **Private IP** address of the server or station on the LAN used for the rule.
- 4. Select the **Protocol** used for the rule, TCP, UDP or Both.
- 5. Type the **Private Port** number used for the redirection and **Public Port** number normally used for the service.
- 6. Choose an available **Schedule** for the rule to be applied. Schedules can be created using the **Schedule** menu in the **Tools** directory.
- 7. Click the **Apply** button to put the rule into effect. The newly created forwarding rule appears listed in the **Virtual Server List**.

To modify an existing rule, click on the notepad icon in the last column of the Virtual Server List. To remove a rule, click the **X** to delete it.

## *Applications*

Use the **Applications** menu to set up triggered port forwarding rules applied to inbound (WANto-LAN) traffic. Triggered ports are used for applications that require multiple ports. Examples of multiple port applications are peer-to-peer file sharing, instant messaging or video conferencing.

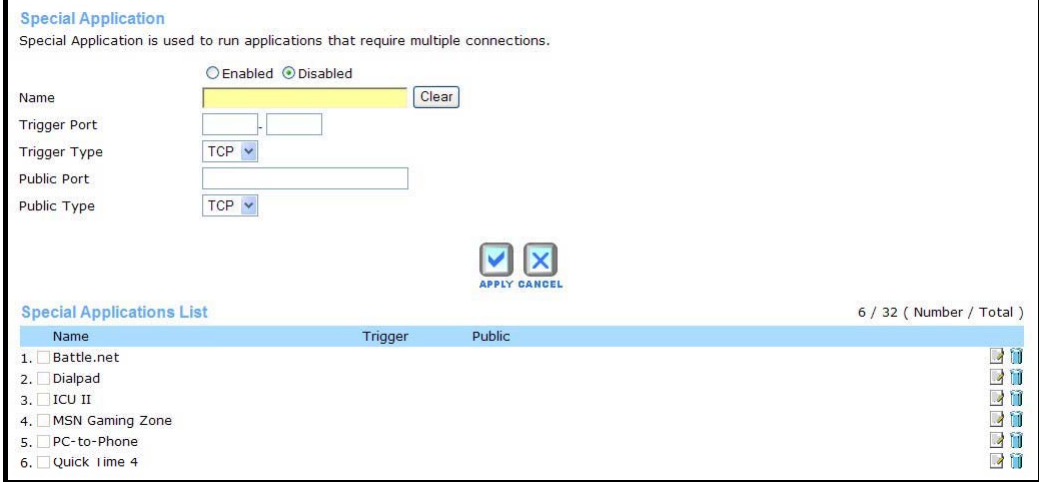

#### **Applications menu**

To configure a new application triggered port forwarding rule, follow these steps:

- 1. Click on the Enabled option for **Special Application**.
- 2. Type a **Name** for the rule being created.
- 3. Type the **Trigger Port** or port range used for the rule.
- 4. Select the **Trigger Type** used for the rule, TCP, UDP or Both.
- 5. Type the **Public Port** number normally used for the application.
- 6. Select the **Public Type** used for the rule, TCP, UDP or Both.
- 7. Choose an available **Schedule** for the rule to be applied. Schedules can be created using the **Schedule** menu in the **Tools** directory.
- 8. Click the **Apply** button to put the rule into effect. The newly created forwarding rule appears listed in the **Special Applications List**.

To modify an existing rule, click on the notepad icon in the last column of the Special Applications List. To remove a rule, click the **X** to delete it.

## *Firewall*

Firewall rules in the router are put in place to allow or block specified traffic. The rules are based on IP address and TCP/UDP port.

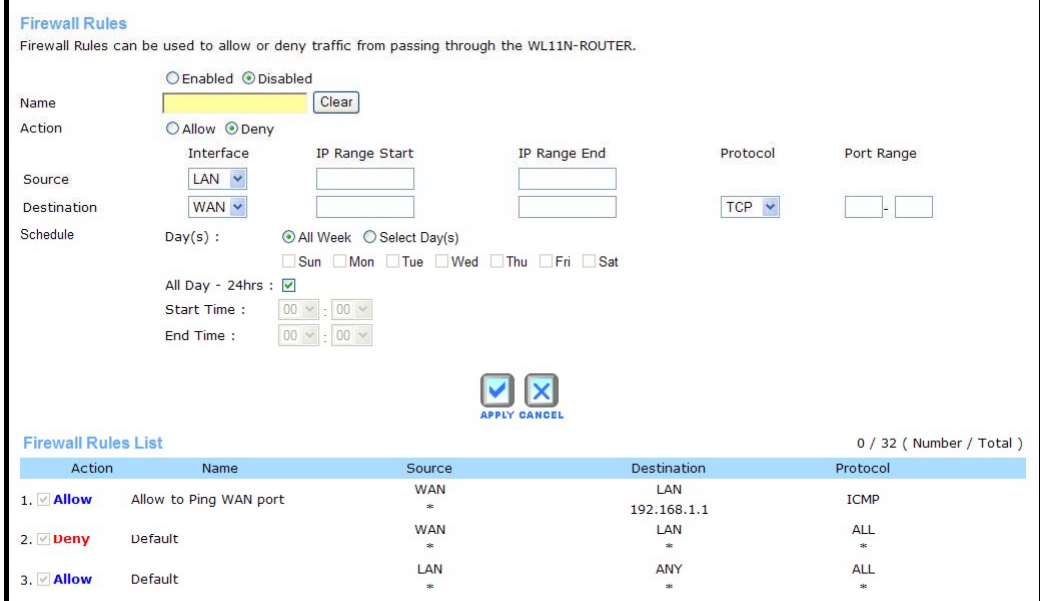

#### **Firewall menu**

Configure the filter rules as desired and click the **Apply** button to create the rule. The newly created rule appears listed in the Firewall Rule List.

To configure a new application triggered port forwarding rule, follow these steps:

- 1. Click on the Enabled option for **Firewall Rules**.
- 2. Type a **Name** for the rule being created.
- 3. Choose the **Action** to be applied, Allow or Deny (block) the traffic to pass through.
- 4. For the **Source** interface of the traffic, choose LAN, WAN or Any and type an IP address range to which to action specified in the rule.
- 5. For the **Destination** interface of the traffic, choose LAN, WAN or Any and type an IP address range to which to action specified in the rule. There is an option to specify the protocol, Any, TCP, UDP or ICMP. For TCP and UDP traffic, a port or port range must be specified.
- 6. Choose an available **Schedule** for the rule to be applied. Schedules can be created using the **Schedule** menu in the **Tools** directory.
- 7. Click the **Apply** button to put the rule into effect. The newly created forwarding rule appears listed in the **Firewall Rules List**.

To modify an existing rule, click on the notepad icon in the last column of the Firewall Rules List. To remove a rule, click the **X** to delete it.

## *DMZ*

Since some applications are not compatible with NAT, the router supports use of a DMZ IP address for a single host on the LAN. This IP address is not protected by NAT and will therefore be visible to agents on the Internet with the right type of software. Keep in mind that any client PC in the DMZ will be exposed to various types of security risks. If you use the DMZ, take measures (such as client-based virus protection) to protect the remaining client PCs on your LAN from possible contamination through the DMZ.

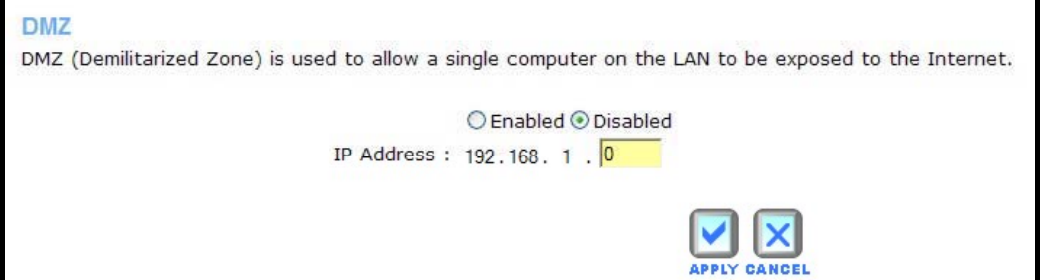

#### **DMZ menu**

To designate a DMZ IP address, select the Enabled radio button, type in the **IP Address** of the server or device on your LAN, and click the **Apply** button. To remove DMZ status from the designated IP address, select the Disabled radio button and click Apply. It will be necessary to save the settings and reboot the router before the DMZ is activated.

## *IP Filters*

This menu allows the user to allow or deny LAN IP addresses access to the Internet. Rules are based on IP address and TCP/UDP port.

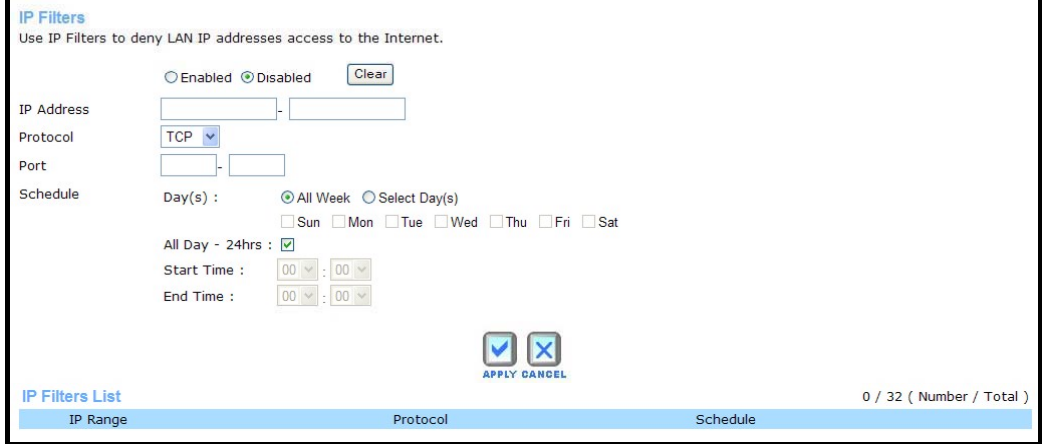

#### **IP Filters menu**

Configure the filter rules as desired and click the **Apply** button to create the rule. The newly created rule appears listed in the IP Filters List.

To configure a new MAC Filter rule, follow these steps:

- 1. Click on the Enabled option for **IP Filters**.
- 2. Type a **Name** for the rule being created.
- 3. Type the **IP Range** of address to which the rule applies.
- 4. (Optional) Select the **Protocol** used for the rule, TCP, UDP or Both, and type the **Port** or port range to which the rule is applied.
- 5. Choose an available **Schedule** for the rule to be applied. Schedules can be created using the **Schedule** menu in the **Tools** directory.
- 6. Click the **Apply** button to put the rule into effect. The newly created IP filter rule appears listed in the **IP Filters List**.

To modify an existing rule, click on the notepad icon in the last column of the Firewall Rules List. To remove a rule, click the **X** to delete it.

# *MAC Filters*

MAC filters are used to block or allow network access. This is a common method of restricting access to wireless networks and can be done for security or to improve network efficiency. The rules are configured for individual devices based on MAC address.

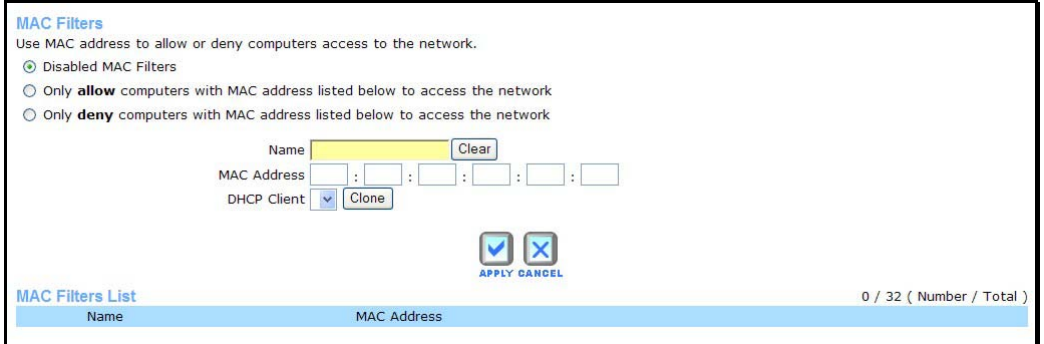

#### **MAC Filters menu**

Configure the MAC filter rules as desired and click the **Apply** button to create the rule. The newly created rule appears listed in the **MAC Filters List**.

To configure a new IP Filter rule, follow these steps:

- 1. Click on the option for **Set MAC Filters** to allow or deny access to the MAC filters on the list.
- 2. Type a **Name** for the rule being created.
- 3. Type the **MAC Address** to which the rule applies or select an active client from the **DHCP Client** pull-down menu and click on the **Clone** button to select that client, the MAC address will appear.
- 4. Choose an available **Schedule** for the rule to be applied. Schedules can be created using the **Schedule** menu in the **Tools** directory.
- 5. Click the **Apply** button to put the rule into effect. The newly created MAC filter rule appears listed in the **MAC Filters List**.

To modify an existing rule, click on the notepad icon in the last column of the MAC Rules List. To remove a rule, click the **X** to delete it.

## *URL Blocking*

URL blocks are used to block or allow access to specific websites. Enter the URLs in the **URL Keyword** field and click the **Apply** button to add the URL to the URL Blocking List.

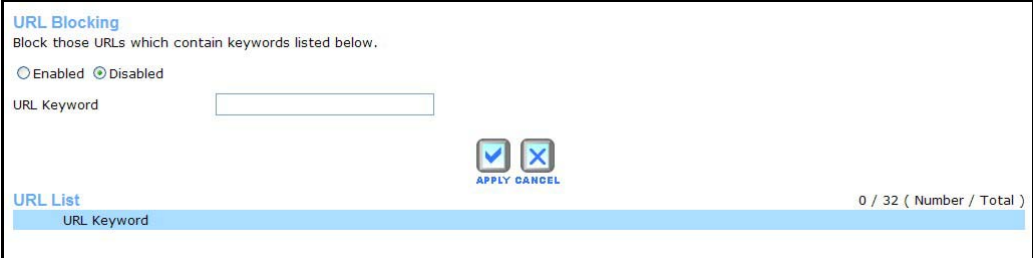

**URL Blocking menu** 

Configure the URL blocking rules as desired and click the **Apply** button to create the rule. The newly created rule appears listed in the **URL Blocking List**.

To configure a new URL blocking rule, follow these steps:

- 1. Click on the option for **Set URL Blocking Action** to allow or deny access to the URL being added to the list.
- 2. Type a **Name** for the rule being created.
- 3. Type the **URL Keyword** to which the filter is applied.
- 4. Choose an available **Schedule** for the rule to be applied. Schedules can be created using the **Schedule** menu in the **Tools** directory.
- 5. Click the **Apply** button to put the rule into effect. The newly created URL blocking rule appears listed in the **URL Blocking List**.

To modify an existing rule, click on the notepad icon in the last column of the URL Blocking List. To remove a rule, click the **X** to delete it.

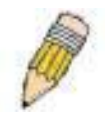

**NOTE:** The URL keyword blocking is applied to all forms of the word whether or not it appears separated in the URL. For example, blocking any URL with the word "sex" would block a URL with "sex" as part of it, so websites with "essex" or "sextant" in the URL would be blocked.

## *Domain Blocking*

Domain blocks are used to block or allow access to specific domains including all web pages contained in the domain.

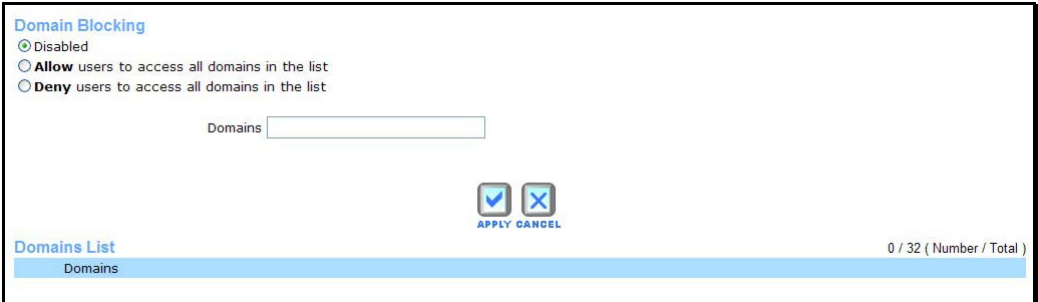

**Domain Blocking menu** 

Configure the Domain blocking rules as desired and click the **Apply** button to create the rule. The newly created rule appears listed in the **Domain Blocking List**.

To configure a new Domain blocking rule, follow these steps:

- 1. Click on the option for **Set Domain Blocking Action** to allow or deny access to the Domain being added to the list.
- 2. Type a **Name** for the rule being created.
- 3. Type the **Domain** to which the filter is applied.
- 4. Choose an available **Schedule** for the rule to be applied. Schedules can be created using the **Schedule** menu in the **Tools** directory.
- 5. Click the **Apply** button to put the rule into effect. The newly created domain blocking rule appears listed in the **Domain Blocking List**.

To modify an existing rule, click on the notepad icon in the last column of the Domain Blocking List. To remove a rule, click the **X** to delete it.

## *Wireless Performance*

The **Wireless Performance** menu is used to configure settings for the Wireless Broadband Router's access point. Configuring these settings may improve the performance but if you are not familiar with them, leave them at the default settings. Click **Apply** when you have completed your changes.

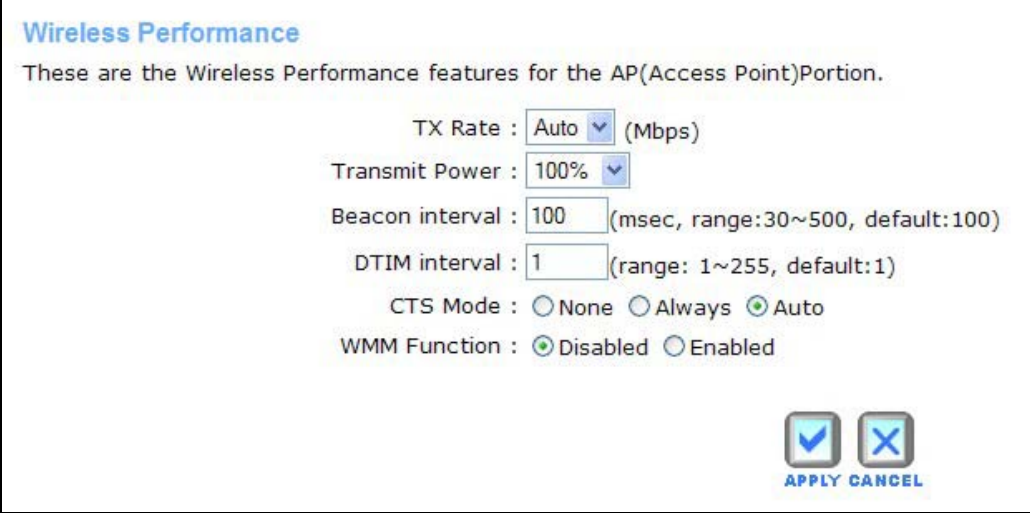

#### **Wireless Performance menu**

See the table below for a description of Wireless Performance menu parameters.

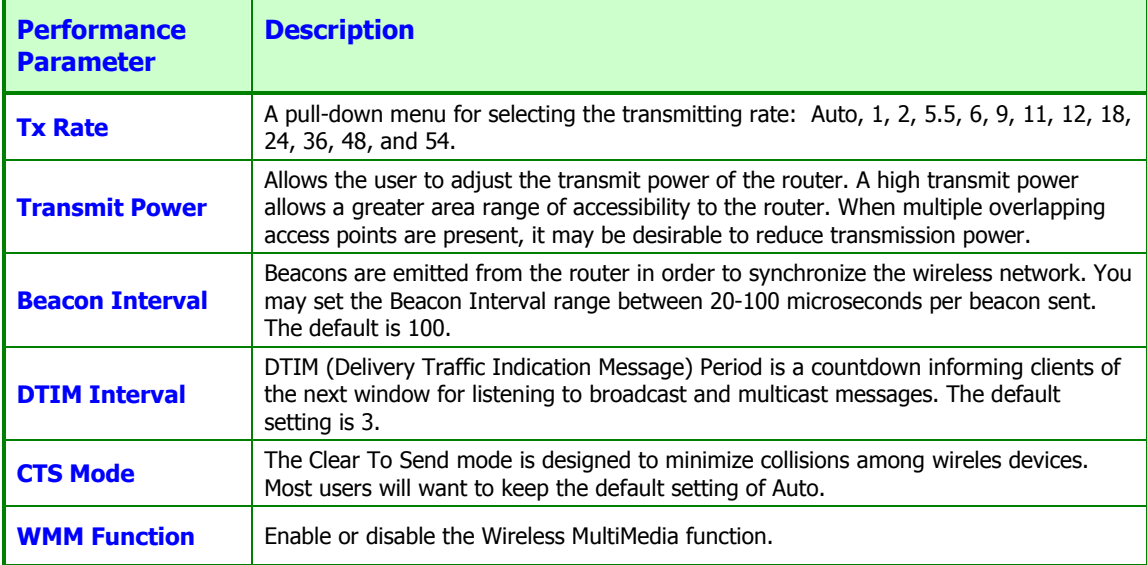

## *Dynamic DNS*

The Wireless Broadband Router supports DDNS (Dynamic Domain Name Service). The Dynamic DNS service allows a dynamic public IP address to be associated with a static host name in any of the many domains, allowing access to a specified host from various locations on the Internet. This is enabled to allow remote access to a host by clicking a hyper linked URL in the form hostname.dyndns.org, Many ISPs assign public IP addresses using DHCP, and this can make it difficult to locate a specific host on the LAN using standard DNS. If for example you are running a public web server or VPN server on your LAN, this ensures that the host can be located from the Internet if the public IP address changes. DDNS requires that an account be setup with one of the supported DDNS providers.

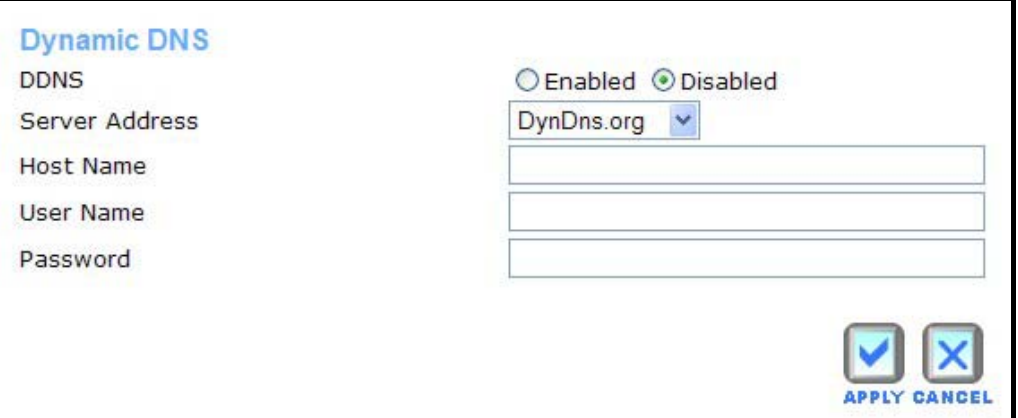

#### **Dynamic DNS Configuration menu**

Please note that DDNS requires that an account be setup with one of the supported DDNS servers prior to engaging it on the router. This function will not work without an accepted account with a DDNS server. Enter the required DDNS information and click **Apply** to set this information in the router.

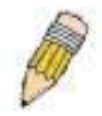

**NOTE:** DDNS requires that an account be setup with one of the supported DDNS servers prior to engaging it on the router. This function will not work without an accepted account with a DDNS server.

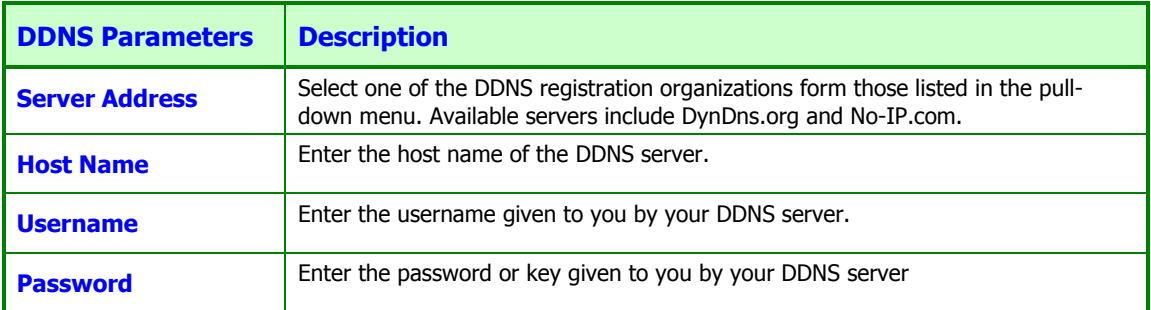

## *QoS*

QoS or Quality of Service is used to assign priority for qualified traffic that passes through the Router. The QoS menu includes options for applications that optimizing QoS settings for the ports relevant to common applications such as Skype or online gaming. The QoS menu also allows customized bandwidth settings (upstream/downstream) for specific devices.

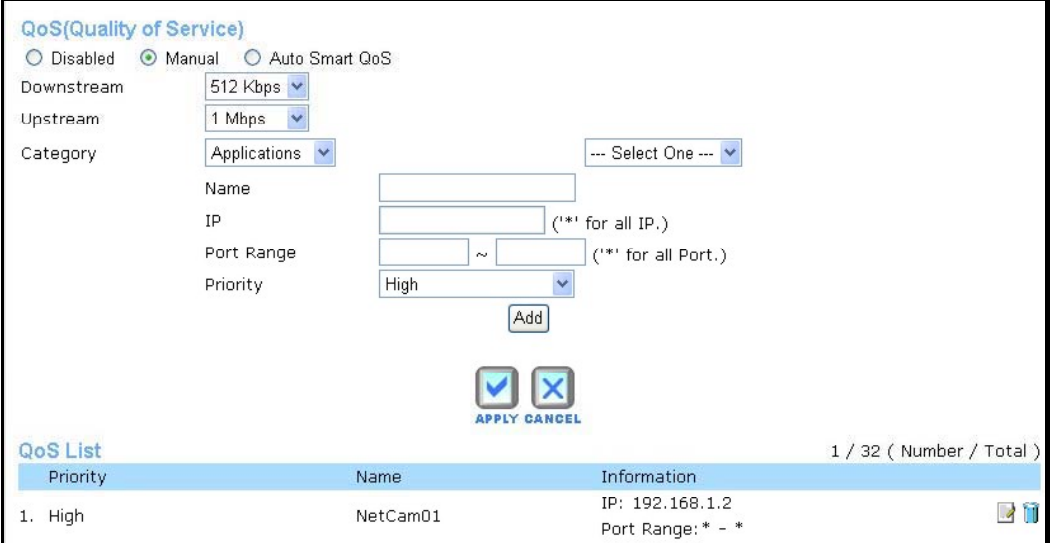

#### **QoS menu**

QoS is disabled by default. To use QoS, first enable it by selecting the **Manual** or **Auto Smart QoS** option. Choosing the Auto Smart QoS option does not require any additional configuration. It will automatically optimize QoS according to the type of data stream. Choose the Auto Smart QoS option on traffic diverse networks that already support QoS priority in other devices such a managed switches. You might also try the Auto Smart option and test various applications for performance, then if necessary enter QoS settings manually. Use the Manual option if you want to specify bandwidth for a devices or devices on the network. Bandwidth settings can also be configured using the Auto Smart option, the bandwidth settings will be applied globally and not to any specific device (IP address).

To configure a individual IP address for a pre-configured (from the list) application QoS, choose the online game or application first to place the port and priority values in the entry fields, then change the Category to Customized to specify the IP address.

See the table below for a description of the QoS menu parameters.

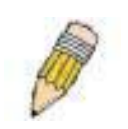

**NOTE:** Be aware that changing QoS settings can enhance the performance of specific applications at the expense of other applications. Monitoring network performance is a good idea following changes to QoS settings on networks with high traffic volume or diverse network applications, to determine if the new QoS settings are affecting other applications.

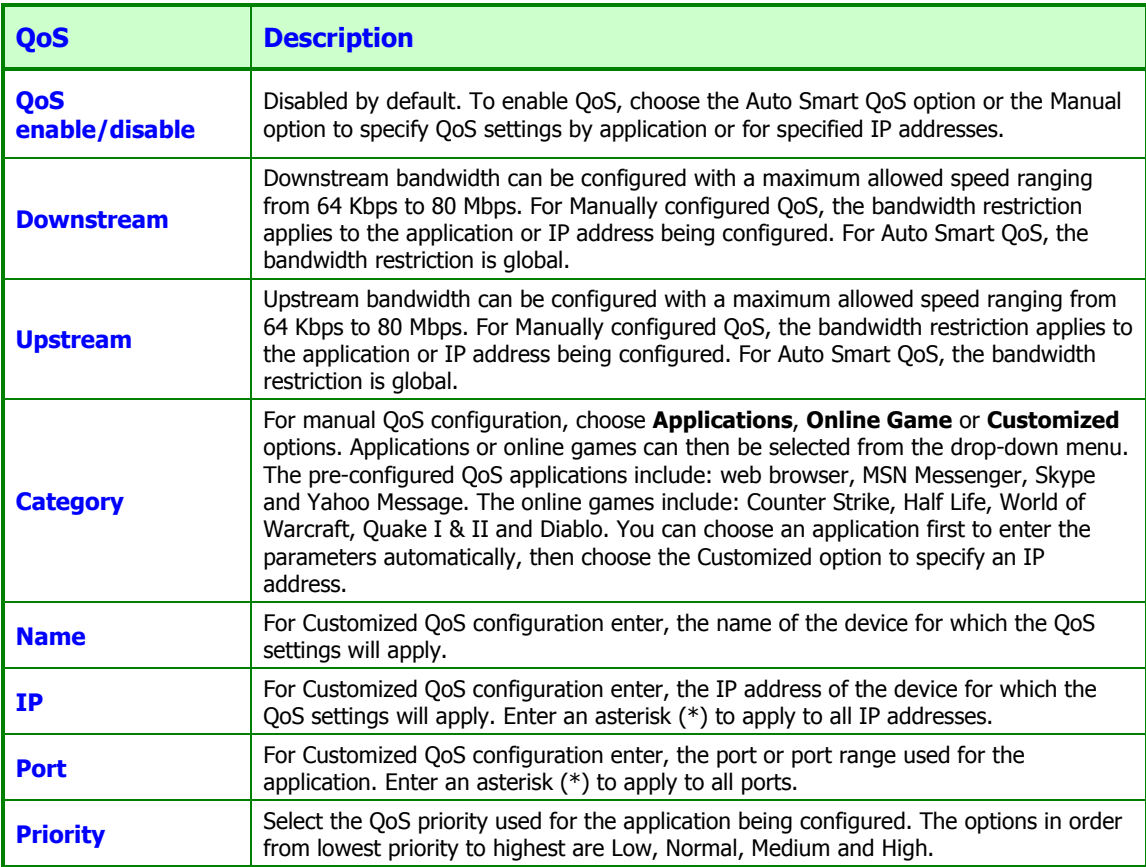

# **Tools**

Click the **Tools** directory link to reveal the menu links for various functions located in this directory. The **Administrator Settings** window is the first item in the **Tools** directory. This window is used to change the system password used to access the web manager, to save or load router configuration settings and to restore default settings. The functions in this and the other **Tools** menus are described below.

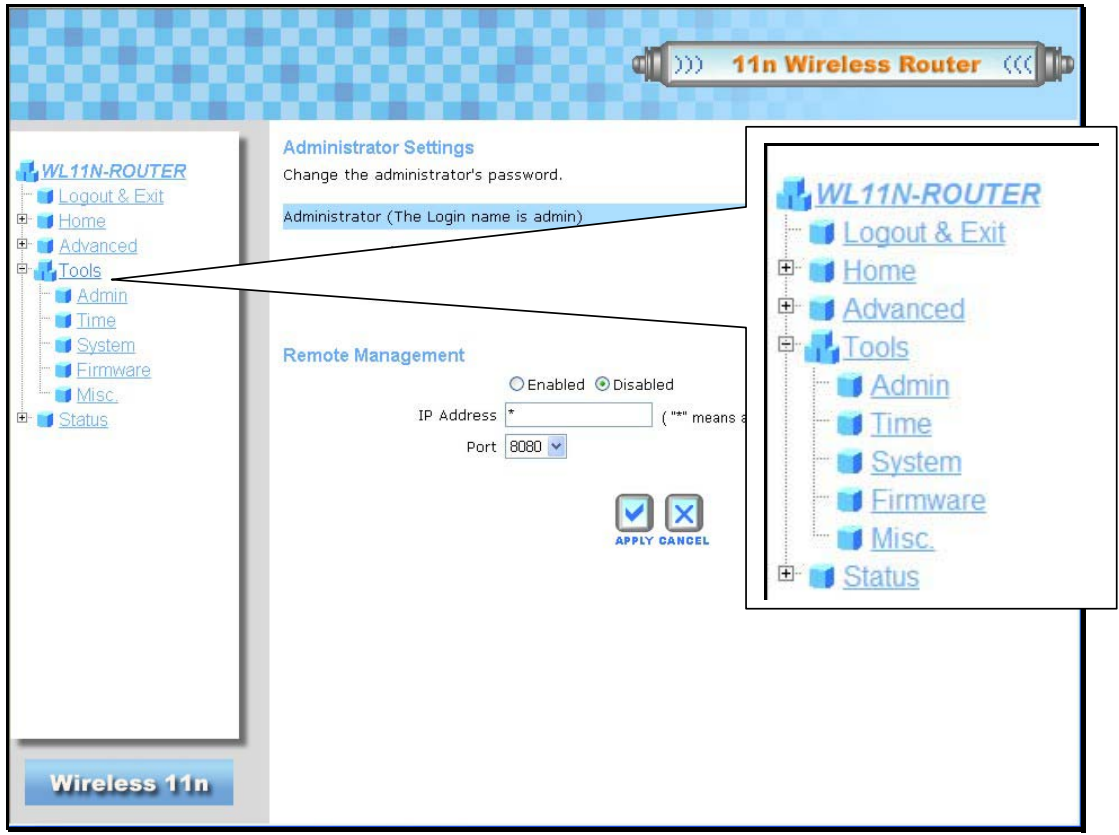

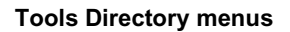

## *Change System Password*

Under the Administrator heading, type the **New Password** and **Confirm Password** to be certain you have typed it correctly. Click the **Apply** button to activate the new password. The System User Name remains "admin", this cannot be changed using the web manager interface. Be sure to save the new setting.

## *Remote Web Access*

The **Administrator Settings** window is also used to enable remote management access to the router. To enable remote management of the router, select the Enabled radio button and type the IP Address of the remote network used for management. Click the **Apply** button to activate remote management from the chosen IP address.

## *Time*

The router provides a number of options to maintain current date and time including SNTP.

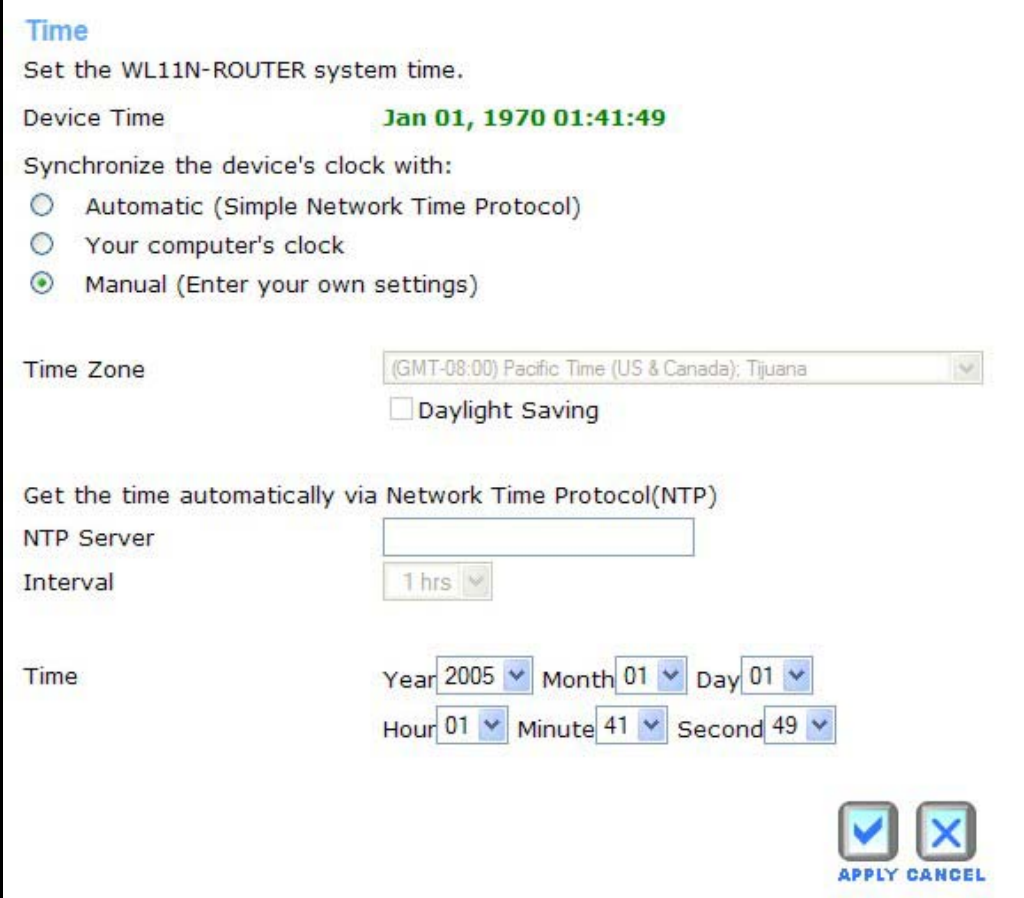

#### **Time settings menu**

To configure system time on the router, select the method used to maintain time. The options available include SNTP, using your computer's system clock or set the time and date manually. If you opt to use SNTP, you must enter the SNTP server URL or IP address. Click the **Apply** button to set the system time.

# **System**

Once you have configured the router to your satisfaction, it is a good idea to back up the configuration file to your computer. To save the current configuration settings to your computer, click the **System** button in the **Tools** directory to display the **System Management** menu. Click the **Save** button to Save Settings to Local Hard Drive. You will be prompted to select a location on your computer to put the file. The file type is .xml (HTML) and may be named anything you wish.

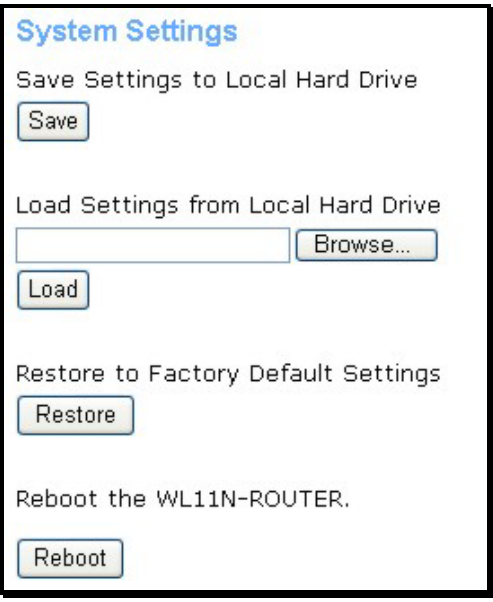

**System Settings menu**

## *Save or Load Configuration File*

To load a previously saved configuration file, click the **Browse** button and locate the file on your computer. Click the **Restore** button to Load Settings From Local Hard Drive. Confirm that you want to load the file when prompted and the process is completed automatically. The router will reboot and begin operating with the configuration settings that have just been loaded.

## *Reset to Factory Default Settings*

To reset the router to its factory default settings, click the **Reset** button. You will be prompted to confirm your decision to reset the router. The router will reboot with the factory default settings including IP settings (192.168.1.1) and Administrator password (admin).

To simply restart the router, click the **Reboot** button.

### *Firmware*

Use the **Firmware Upload** menu to load the latest firmware for the device. Note that the device configuration settings may return to the factory default settings, so make sure you save the configuration settings with the **System Settings** menu described above.

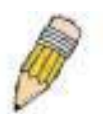

**NOTE:** Performing a Firmware Upgrade can sometimes change the configuration settings. Be sure to back-up the router's configuration settings before upgrading the firmware.

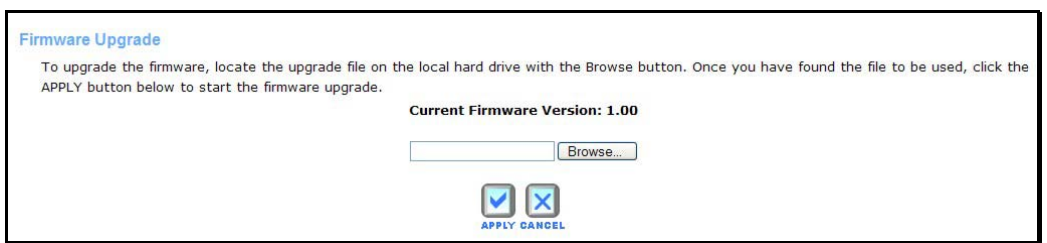

#### **Firmware Upgrade**

To upgrade firmware, type in the name and path of the file or click on the **Browse** button to search for the file. Click the **Apply** button to begin copying the file. The file will load and restart the router automatically. Do not turn off the power while the router is upgrading the firmware.

## *Miscellaneous*

To perform a statndard Ping test for network connectivity, click the **Misc.** window button in the **Tools** directory to view the **Miscellaneous Configuration** window.

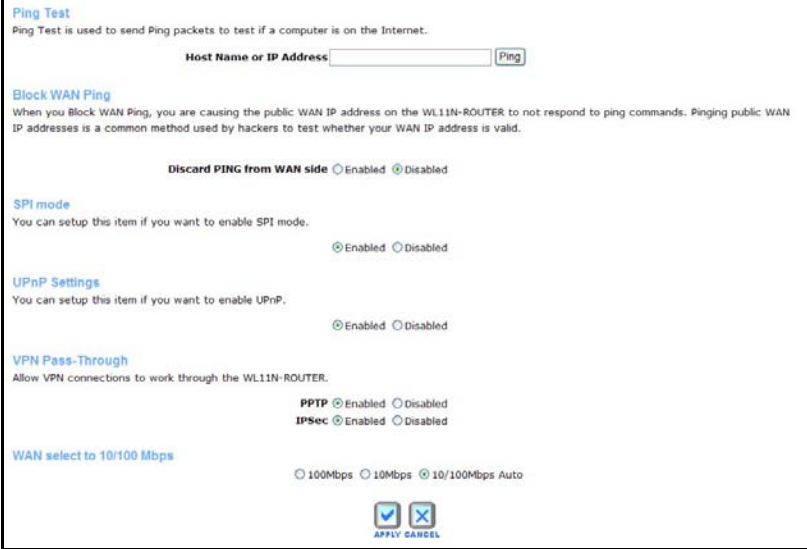

#### **Miscellaneous Configuration menu**

#### Ping Test

The Ping test functions on the WAN and LAN interfaces. Type the **Host Name or IPAddress** you want to check in the space provided and click the **Ping** button. Read the Ping test result in the space immediately below

#### Block WAN Ping

The Block WAN Ping feature allows the user to block hackers who may be trying to test whether your WAN IP address is valid.

#### SPI mode

Stateful Packet Inspection mode is an active firewall the user can enable to keep track of the state of network connections.

#### UPnP Settings

UPnP supports zero-configuration networking and automatic discovery for many types of networked devices. When enabled, it allows other devices that support UPnP to dynamically join a network, obtain an IP address, convey its capabilities, and learn about the presence and capabilities of other devices. DHCP and DNS service can also be used if available on the network. UPnP also allows supported devices to leave a network automatically without adverse effects to the device or other devices on the network. UPnP is a protocol supported by diverse networking media including Ethernet, Firewire, phone line, and power line networking.

## VPN Pass-Through

This feature allows VPN connections to pass through the router. It is enabled by default.

# **Status**

Use these display menus to view system information and monitor performance. Click the **Status** directory link to reveal the menu links for various functions located in this directory. The **Device Information** display is the first item in the **Status** directory.

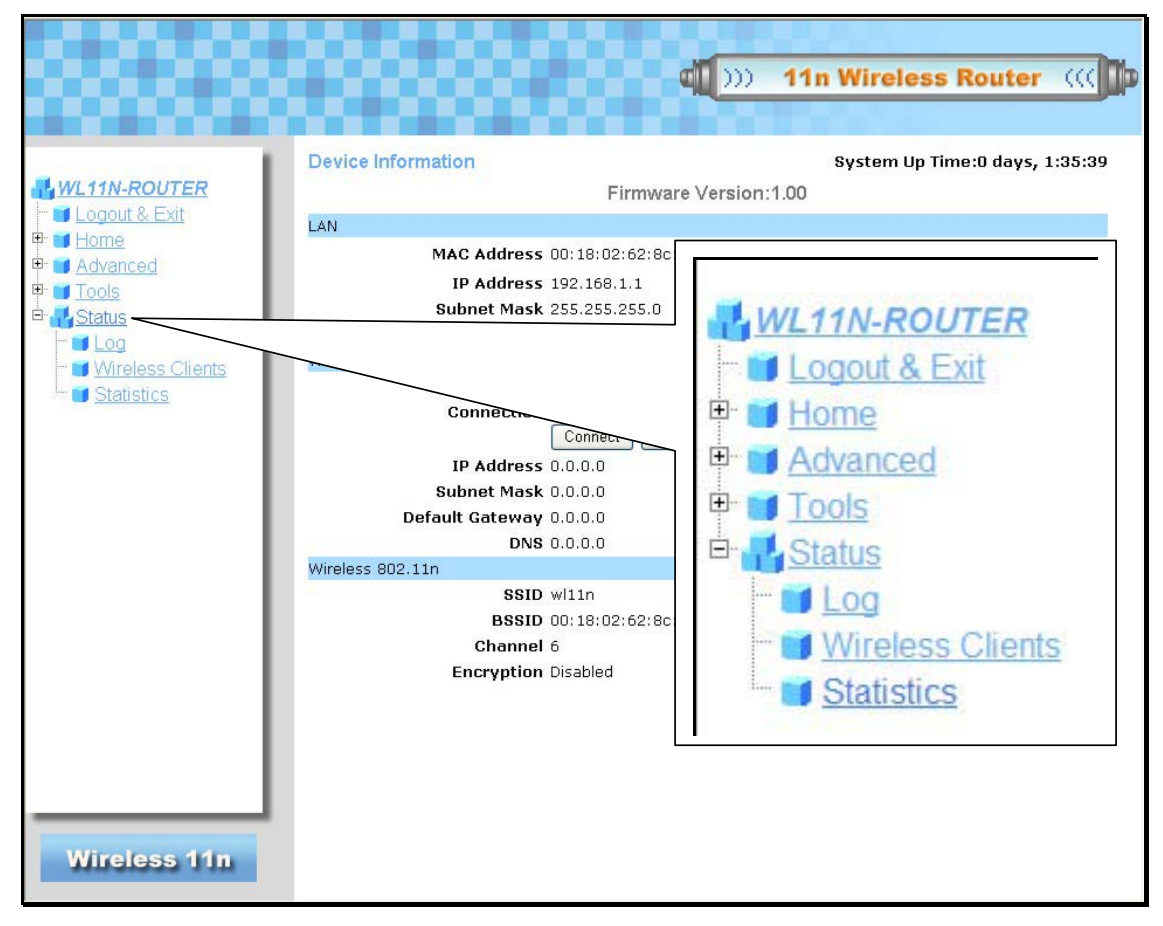

**Status Directory menus** 

## *Log*

The system log displays chronological event log data. Use the navigation buttons to view or scroll log pages.

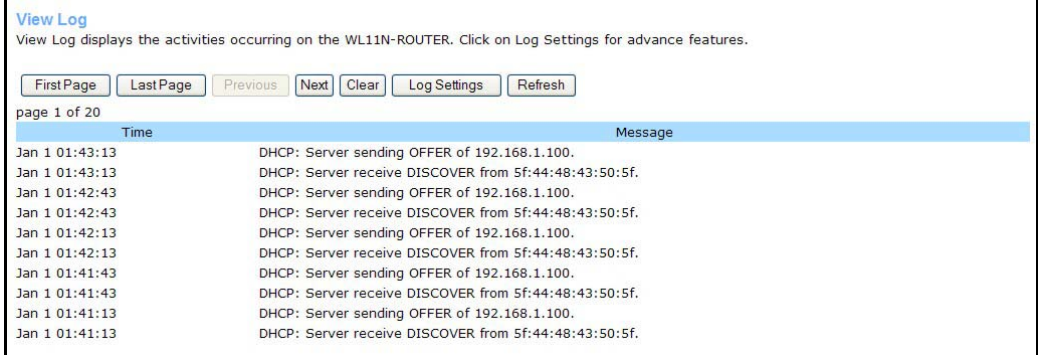

#### **View Log menu**

Use the Set Log Options menu arrange for email alerts from the log.

## *Wireless Clients*

This window displays all the wireless clients currently connected to the acess point.

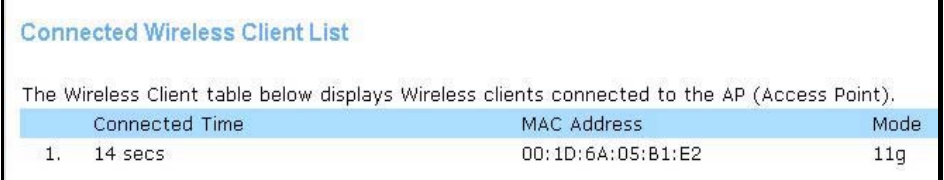

#### **Wireless Client List display menu**

## *Statistics*

Use this window to monitor traffic on the WAN, LAN, and Wireless connections.

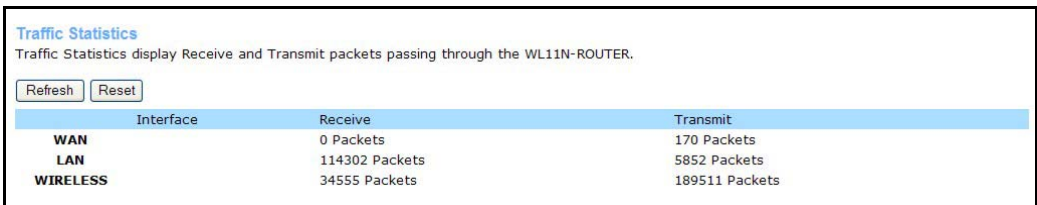

#### **Traffic Statistics**

Click **Refresh** to view updated traffic information. Click **Reset** to return packets counts to zero.

# **Technical Specifications**

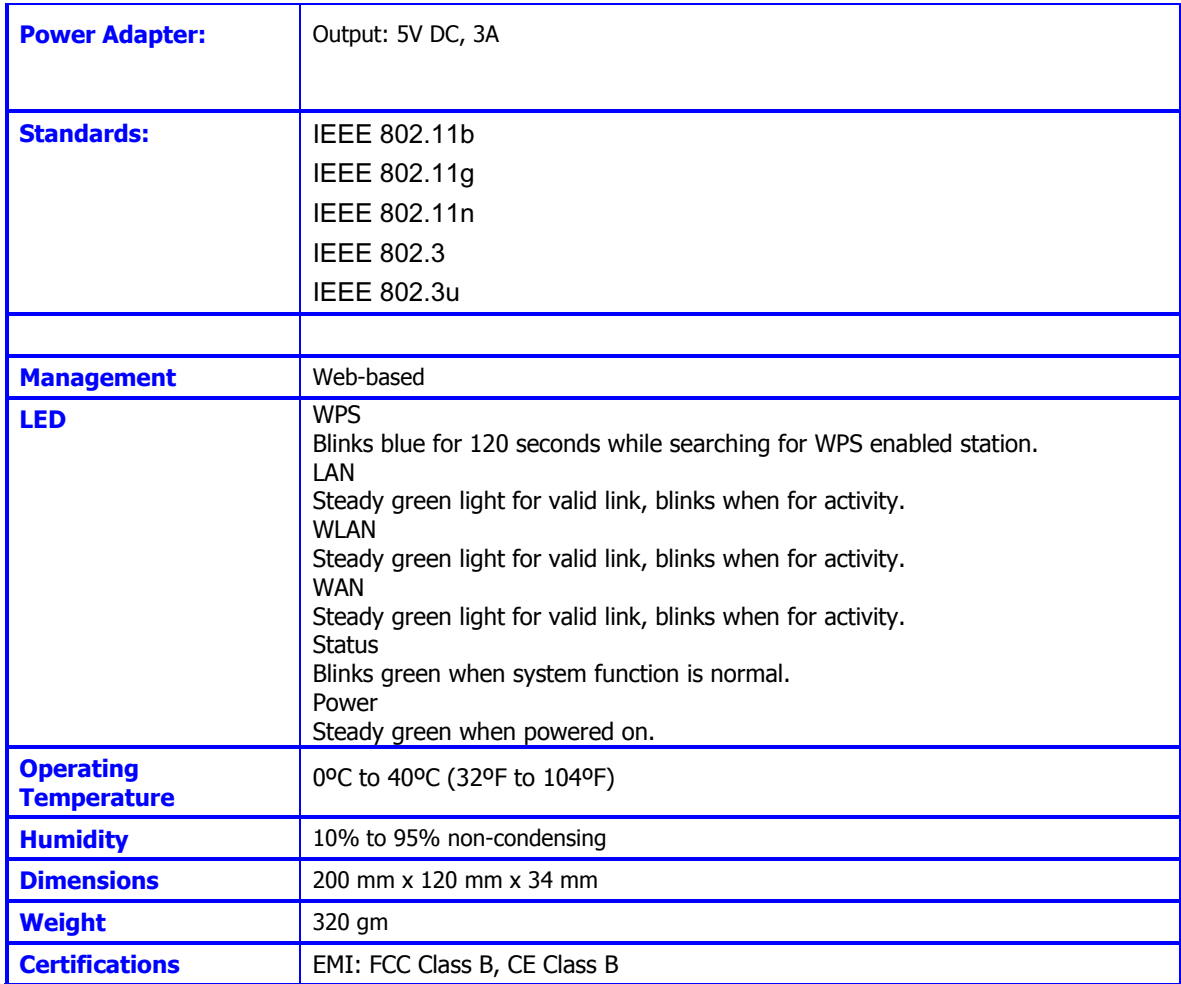

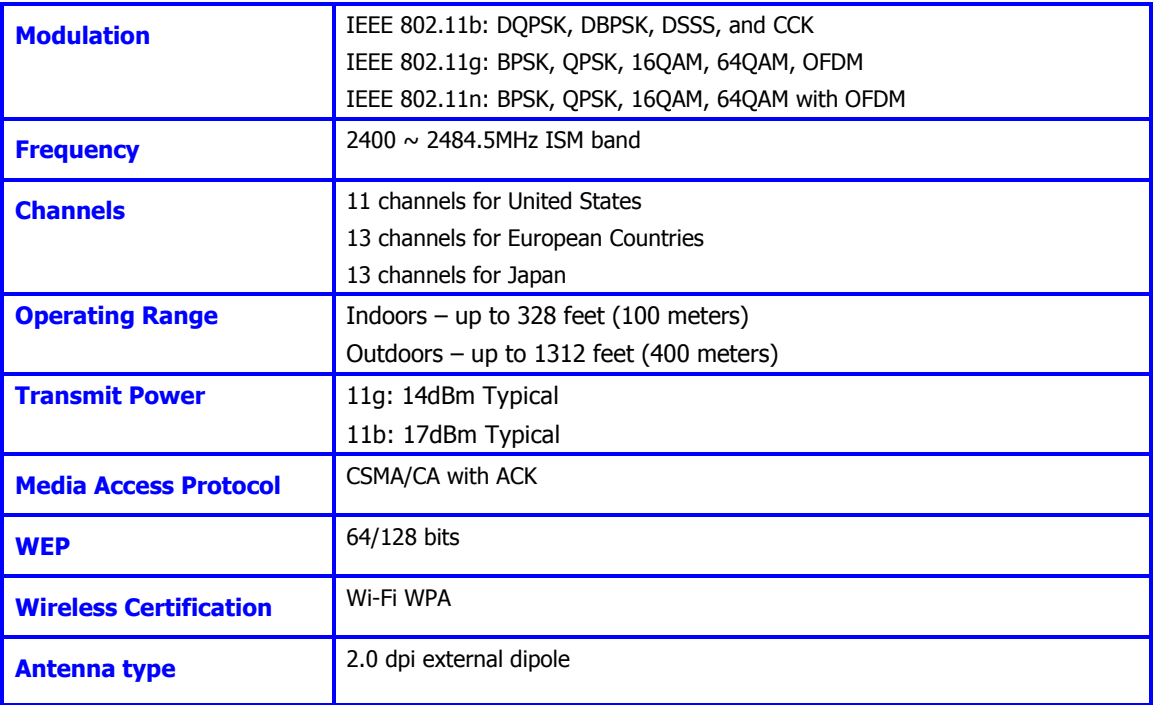

# **Configuring IP Settings on Your Computer**

In order to configure your system to receive IP settings from the router it must first have the TCP/IP protocol installed. If you have an Ethernet port on your computer, it probably already has TCP/IP protocol installed. If you are using Windows XP the TCP/IP is enabled by default for standard installations. Below is an illustrated example of how to configure a Windows XP system to automatically obtain IP settings from the router. Following this example is a step-by-step description of the procedures used on the other Windows operating systems to first check if the TCP/IP protocol has been installed; if it is not, instructions are provided for installing it. Once the protocol has been installed you can configure the system to receive IP settings from the router.

For computers running non-Windows operating systems, follow the instructions for your OS that configure the system to receive an IP address from the router, that is, configure the system to be a DHCP client.

# 鬯

NOTE: If you are using this router to provide Internet access for more than one computer, you can use these instructions later to change the IP settings for the other computers. However, you cannot use the same IP address since every computer must have its own IP address that is unique on the local network.

## Configure Windows XP for DHCP

Use the following steps to configure a computer running Windows XP to be a DHCP client.

- $\mathbf{D}$  $\mathbf{J}$ ę ŵ v Office Documen Office Docum is. is Catalog 侖 Control Pane **A** Printers and Faxes<br><mark>2.</mark> Taskbar and Start N  $\boldsymbol{\omega}$ Help and Support Ō Run. D Log Off wilf... 1 Turn off Compute ## start | W unded-Par
- 1. From the **Start** menu on your desktop, go to **Settings**, then click on **Network Connections**.

2. In the **Network Connections** window, right-click on **LAN** (Local Area Connection), then click **Properties**.

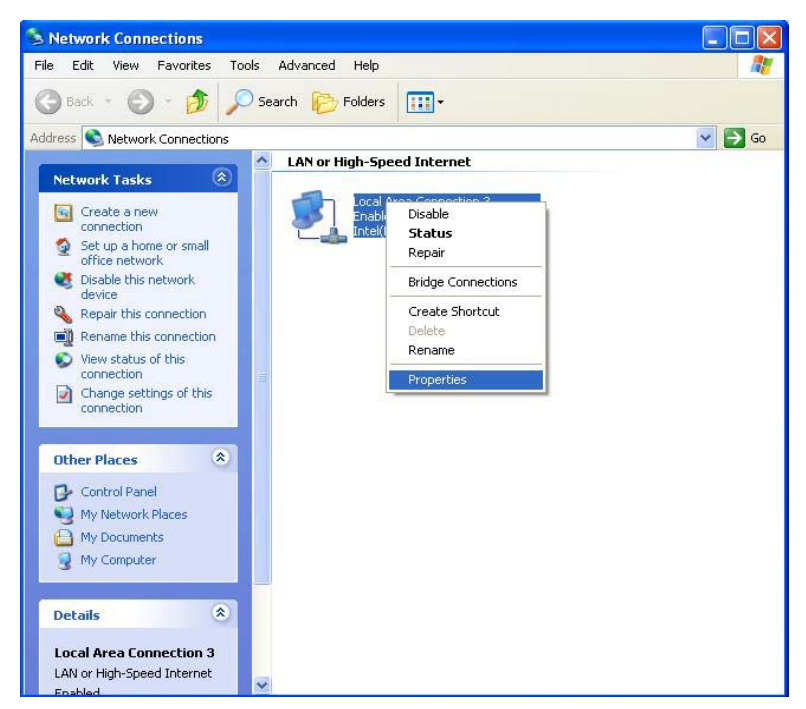

3. In the **General** tab of the **Local Area Connection Properties** menu, highlight **Internet Protocol (TCP/IP)** under "This connection uses the following items:" by clicking on it once. Click on the **Properties** button.

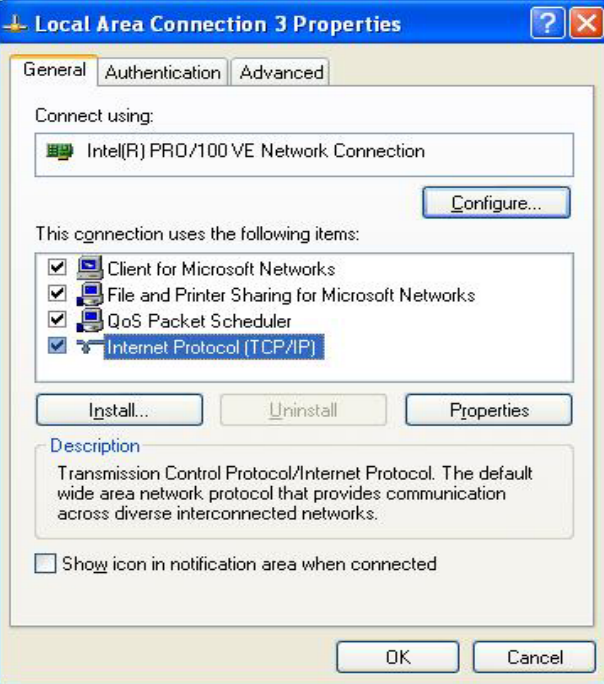

4. Select "Obtain an IP address automatically" by clicking once in the circle. Click the **OK** button.

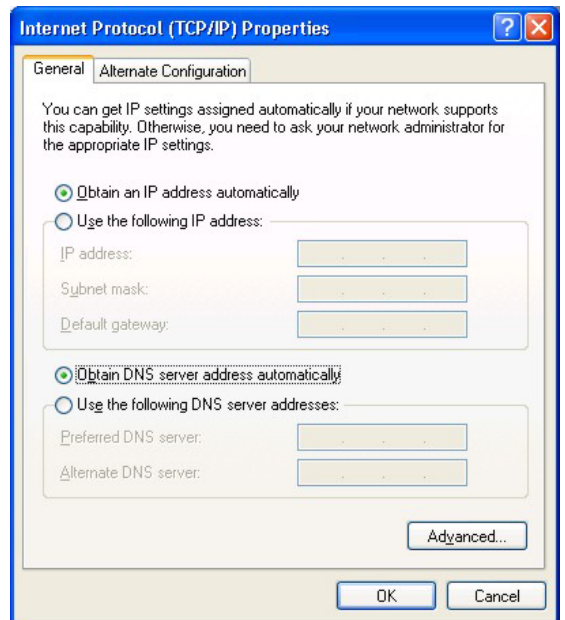

Your computer is now ready to use the router's DHCP server.

### Windows 2000

First, check for the IP protocol and, if necessary, install it:

- 1. In the **Windows** task bar, click the **Start** button, point to **Settings**, and then click **Control Panel**.
- 2. Double-click the **Network and Dial-up Connections** icon.
- 3. In the **Network and Dial-up Connections** window, right-click the **Local Area Connection** icon, and then select **Properties**.
- 4. The **Local Area Connection Properties** dialog box displays with a list of currently installed network components. If the list includes Internet Protocol (TCP/IP), then the protocol has already been enabled, skip ahead to *Configure Windows 2000 for DHCP*.
- 5. If Internet Protocol (TCP/IP) does not display as an installed component, click **Install**.
- 6. In the **Select Network Component Type** dialog box, select **Protocol**, and then click **Add**.
- 7. Select **Internet Protocol (TCP/IP)** in the Network Protocols list, and then click **OK**.
- 8. You may be prompted to install files from your Windows 2000 installation CD or other media. Follow the instructions to install the files.
- 9. If prompted, click **OK** to restart your computer with the new settings.

#### Configure Windows 2000 for DHCP

- 1. In the Control Panel, double-click the **Network and Dial-up Connections** icon.
- 2. In **Network and Dial-up Connections** window, right-click the **Local Area Connection** icon, and then select **Properties**.
- 3. In the **Local Area Connection Properties** dialog box, select **Internet Protocol (TCP/IP)**, and then click **Properties**.
- 4. In the **Internet Protocol (TCP/IP) Properties** dialog box, click the button labeled **Obtain an IP address automatically**.
- 5. Double-click **OK** to confirm and save your changes, and then close the Control Panel.

Your computer is now ready to use the router's DHCP server.

## Windows 95 and Windows 98

First, check for the IP protocol and, if necessary, install it:

- 1. In the **Windows** task bar, click the **Start** button, point to **Settings**, and then click **Control Panel**. Double-click the **Network** icon.
- 2. The **Network** dialog box displays with a list of currently installed network components. If the list includes TCP/IP, and then the protocol has already been enabled, skip to *Configure IP Information Windows 95, 98*.
- 3. If TCP/IP does not display as an installed component, click **Add**. The **Select Network Component Type** dialog box displays.
- 4. Select **Protocol**, and then click **Add**. The **Select Network Protocol** dialog box displays.
- 5. Click on **Microsoft** in the Manufacturers list box, and then click **TCP/IP** in the Network Protocols list box.
- 6. Click **OK** to return to the Network dialog box, and then click **OK** again. You may be prompted to install files from your Windows 95/98 installation CD. Follow the instructions to install the files.
- 7. Click **OK** to restart the PC and complete the TCP/IP installation.

#### Configure Windows 95 and Windows 98 for DHCP

- 1. Open the **Control Panel** window, and then click the **Network** icon.
- 2. Select the network component labeled TCP/IP, and then click **Properties**.
- 3. If you have multiple TCP/IP listings, select the listing associated with your network card or adapter.
- 4. In the **TCP/IP Properties** dialog box, click the **IP Address** tab.
- 5. Click the **Obtain an IP address automatically** option.
- 6. Double-click **OK** to confirm and save your changes. You will be prompted to restart Windows.
- 7. Click **Yes**.

When it has restarted, your computer is ready to use the router's DHCP server.

#### Windows ME

First, check for the IP protocol and, if necessary, install it:

- 1. In the **Windows** task bar, click the **Star**t button, point to **Settings**, and then click **Control Panel**.
- 2. Double-click the **Network and Dial-up Connections** icon.
- 3. In the **Network and Dial-up Connections** window, right-click the **Network** icon, and then select **Properties**.
- 4. The **Network Properties** dialog box displays with a list of currently installed network components. If the list includes Internet Protocol (TCP/IP), then the protocol has already been enabled. Skip ahead to *Configure Windows ME for DHCP*.
- 5. If Internet Protocol (TCP/IP) does not display as an installed component, click **Add**.
- 6. In the **Select Network Component Type** dialog box, select **Protocol**, and then click **Add**.
- 7. Select **Microsoft** in the Manufacturers box.
- 8. Select **Internet Protocol (TCP/IP)** in the Network Protocols list, and then click **OK**.

- 9. You may be prompted to install files from your Windows Me installation CD or other media. Follow the instructions to install the files.
- 10. If prompted, click **OK** to restart your computer with the new settings.

#### Configure Windows ME for DHCP

- 1. In the **Control Panel**, double-click the **Network and Dial-up Connections** icon.
- 2. In the **Network and Dial-up Connections** window, right-click the **Network** icon, and then select **Properties**.
- 3. In the **Network Properties** dialog box, select **TCP/IP**, and then click **Properties**.
- 4. In the **TCP/IP Settings** dialog box, click the **Obtain and IP address automatically** option.
- 5. Double-click **OK** twice to confirm and save your changes, and then close the Control Panel.

Your computer is now ready to use the router's DHCP server.

#### Windows NT 4.0 Workstations

First, check for the IP protocol and, if necessary, install it:

- 1. In the **Windows NT** task bar, click the **Start** button, point to **Settings**, and then click **Control Panel**.
- 2. In the **Control Panel** window, double-click the **Network** icon.
- 3. In the **Network** dialog box, click the **Protocols** tab.
- 4. The **Protocols** tab displays a list of currently installed network protocols. If the list includes TCP/IP, then the protocol has already been enabled. Skip to "Configure IP Information"
- 5. If TCP/IP does not display as an installed component, click **Add**.
- 6. In the **Select Network Protocol** dialog box, select **TCP/IP**, and then click **OK**. You may be prompted to install files from your Windows NT installation CD or other media. Follow the instructions to install the files.
- 7. After all files are installed, a window displays to inform you that a TCP/IP service called DHCP can be set up to dynamically assign IP information.
- 8. Click **Yes** to continue, and then click **OK** if prompted to restart your computer.

#### **Configure Windows NT 4.0 for DHCP**

- 1. Open the **Control Panel** window, and then double-click the **Network** icon.
- 2. In the **Network** dialog box, click the **Protocols** tab.
- 3. In the **Protocols** tab, select **TCP/IP**, and then click **Properties**.
- 4. In the **Microsoft TCP/IP Properties** dialog box, click the **Obtain an IP address automatically** option.
- 5. Click **OK** twice to confirm and save your changes, and then close the Control Panel.

Your computer is now ready to use the router's DHCP server.

# **FCC Warning statement:**

This equipment has been tested and found to comply with the limits for a Class B digital device, pursuant to part 15 of the FCC rules. These limits are designed to provide reasonable protection against harmful interference in a residential installation. This equipment generates, uses and can radiate radio frequency energy and, if not installed and used in accordance with the instructions, may cause harmful interference to radio communications. However, there is no guarantee that interference will not occur in a particular installation. If this equipment does cause harmful interference to radio or television reception, which can be determined by turning the equipment off and on, the user is encouraged to try to correct the interference by one or more of the following measures:

-Reorient or relocate the receiving antenna.

-Increase the separation between the equipment and receiver.

-Connect the equipment into an outlet on a circuit different from that to which the receiver is connected.

-Consult the dealer or an experienced radio/TV technician for help.

- 1. This Transmitter must not be co-located or operating in conjunction with any other antenna or transmitter.
- 2. This equipment complies with FCC RF radiation exposure limits set forth for an uncontrolled environment. This equipment should be installed and operated with a minimum distance of 20 centimeters between the radiator and your body.
- 3. Any changes or modifications (including the antennas) made to this device that are not expressly approved by the manufacturer may void the user's authority to operate the equipment.